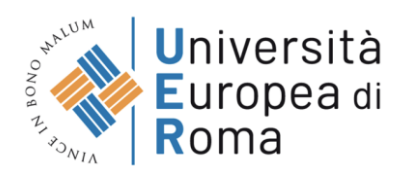

## **LINEE GUIDA PER LA COMPILAZIONE DELLA DOMANDA DI PARTECIPAZIONE ALLA PROCEDURA DI SELEZIONE SULLA PIATTAFORMA "PICA"**

Per compilare una domanda l'utente accede alla piattaforma PICA tramite l'indirizzo: <https://pica.cineca.it/unier/phd40/domande/> e una volta raggiunta la pagina, deve fare un clic sul pulsante Gestisci le domande/Manage Your Applications.

 $\triangle$  Home

BANDO DI CONCORSO PER L'AMMISSIONE AL CORSO DI DOTTORATO DI RICERCA -XL CICLO - ANNO ACCADEMICO 2024/2025

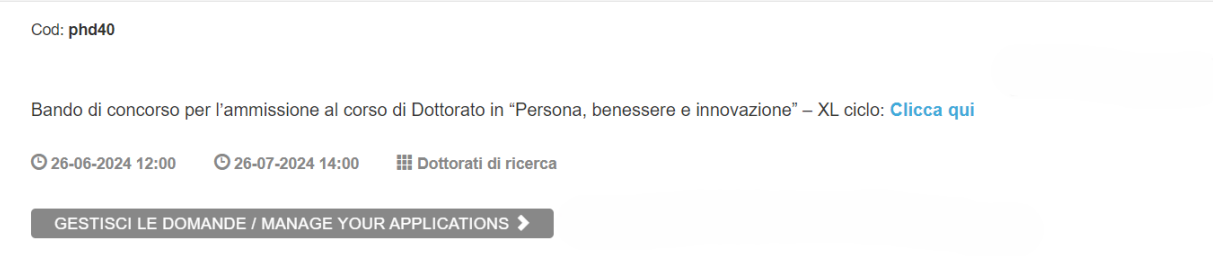

Pica permette l'accesso ai contenuti solo previa registrazione e autenticazione dell'utente.

Se l'utente accede per la prima volta a PICA allora deve effettuare una nuova registrazione ed inserire tutti i dati richiesti nel form. Successivamente alla registrazione PICA richiede che l'utente si autentichi.

Le modalità di autenticazione su PICA sono:

- 1. Accesso tramite account PICA, LOGINMIUR, REPRISE o REFEREES
- 2. Accesso tramite SPID (solo per enti federati)
- 3. Accesso tramite SSO (solo per enti configurati)

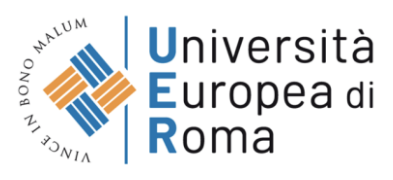

**Italiano** English

#### LOGIN

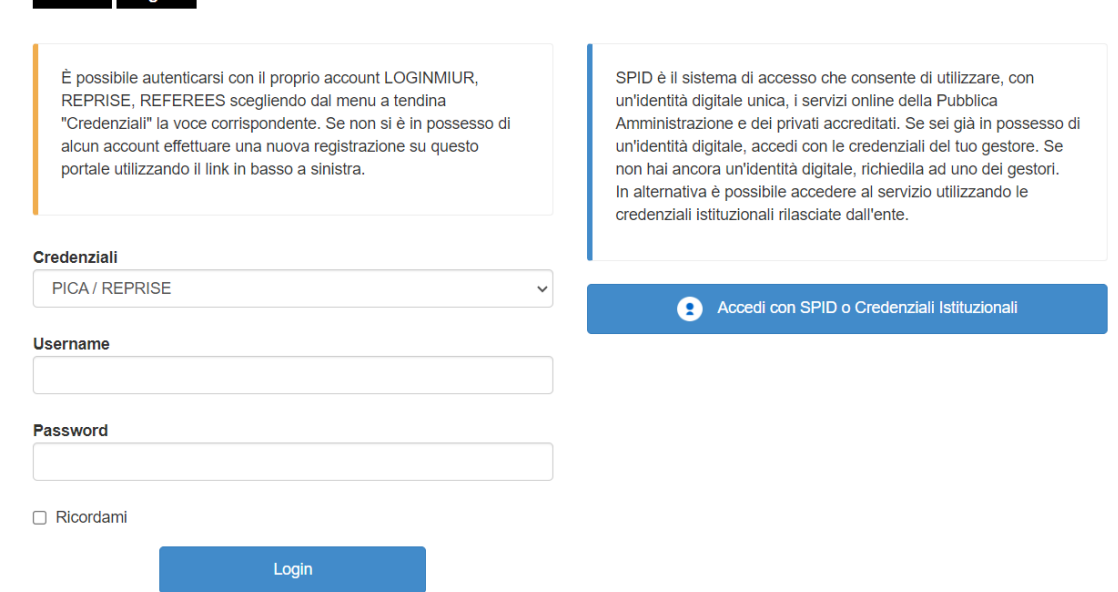

Andando su Accedi con SPID o CREDENZIALI ISTITUZIONALI verrà visualizzata la pagina contenente tutti gli ENTI FEDERATI.

NB: In caso di accesso tramite SPID, non verrà richiesta alcuna firma in fase di presentazione della domanda.

Seleziona una delle federazioni disponibili

Nota: scegliere una federazione consente di

· presentare domanda di partecipazione esclusivamente ad un bando pubblicato dall'Ente con cui si è effettuato il login con credenziali SPID o istituzionali

· navigare in sola visualizzazione sui bandi di tutti gli enti

per cambiare Ente di presentazione delle domande occorre effettuare un logout, e scegliere la federazione corrispondente.

L'accesso tramite SPID su PICA è consentito solamente per gli enti abilitati e presenti in questo elenco

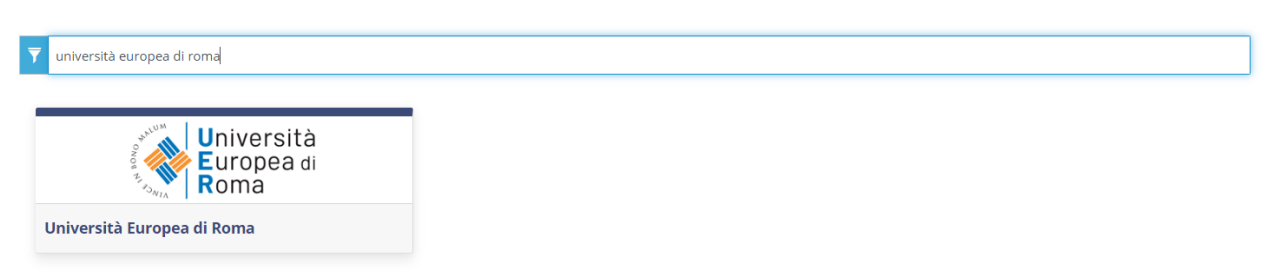

L'utente seleziona l'ente di riferimento e viene reindirizzato sulla relativa pagina di inserimento credenziali. Una volta effettuato l'accesso si viene rimandati sulla pagina PICA dell'ateneo in cui l'utente può iniziare a compilare la sua domanda andando su Compila una nuova domanda/New submission.

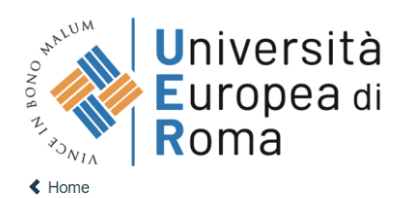

Domande in bozza / Draft applications: 1

Compila una nuova domanda / New submission

#### BANDO DI CONCORSO PER L'AMMISSIONE AL CORSO DI DOTTORATO DI RICERCA - XL CICLO - ANNO ACCADEMICO 2024/2025

Apertura / Opening date: 26-06-2024 12:00 Chiusura / Closing date: 26-07-2024 14:00 Cod: phd40

Domande presentate / Submitted applications: 0 

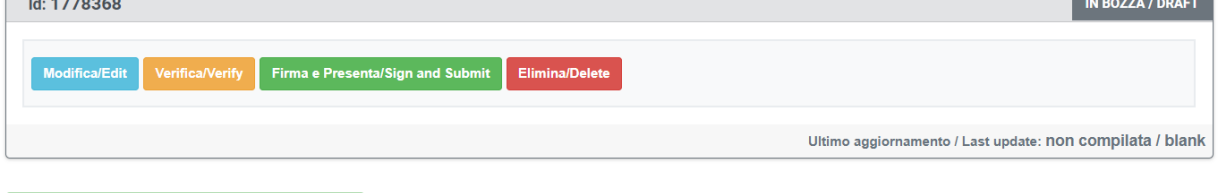

La domanda è suddivisa in pagine e sezioni. Compilare ogni singola pagina in tutte le sue sezioni.

 $\triangle$  Home

#### BANDO DI CONCORSO PER L'AMMISSIONE AL CORSO DI DOTTORATO DI RICERCA - XL CICLO - ANNO ACCADEMICO 2024/2025

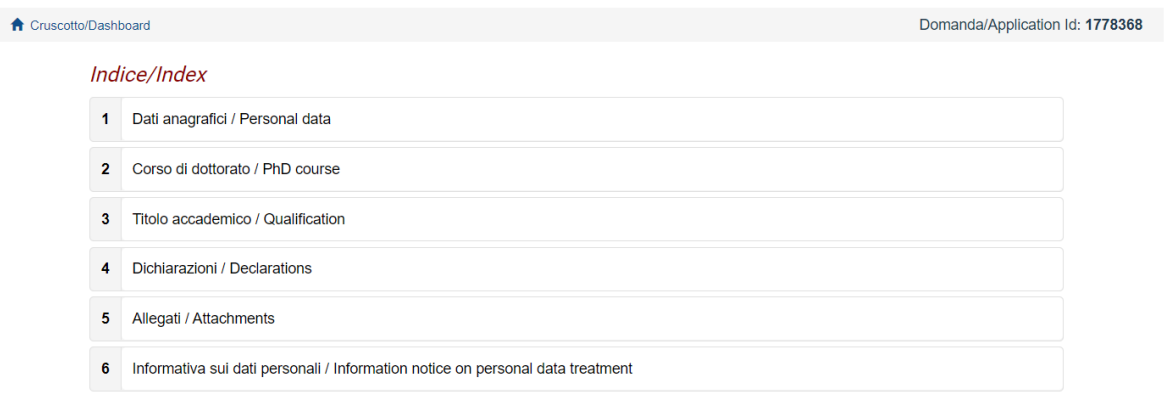

Dopo aver compilato una pagina premi il pulsante Salva e Prosegui/Save and Proceed in fondo alla pagina.

Se l'inserimento è avvenuto correttamente il sistema passa alla pagina successiva; in caso contrario compariranno dei messaggi di errore/segnalazioni e l'utente dovrà correggere i dati già immessi o inserire i dati mancanti. Per la sola visualizzazione dei contenuti delle pagine cliccare su Successiva/Next (in alto a destra).

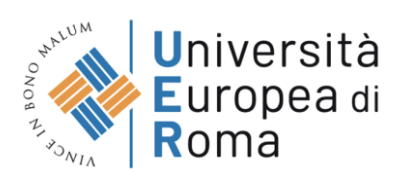

#### BANDO DI CONCORSO PER L'AMMISSIONE AL CORSO DI DOTTORATO DI RICERCA - XL CICLO - ANNO ACCADEMICO 2024/2025

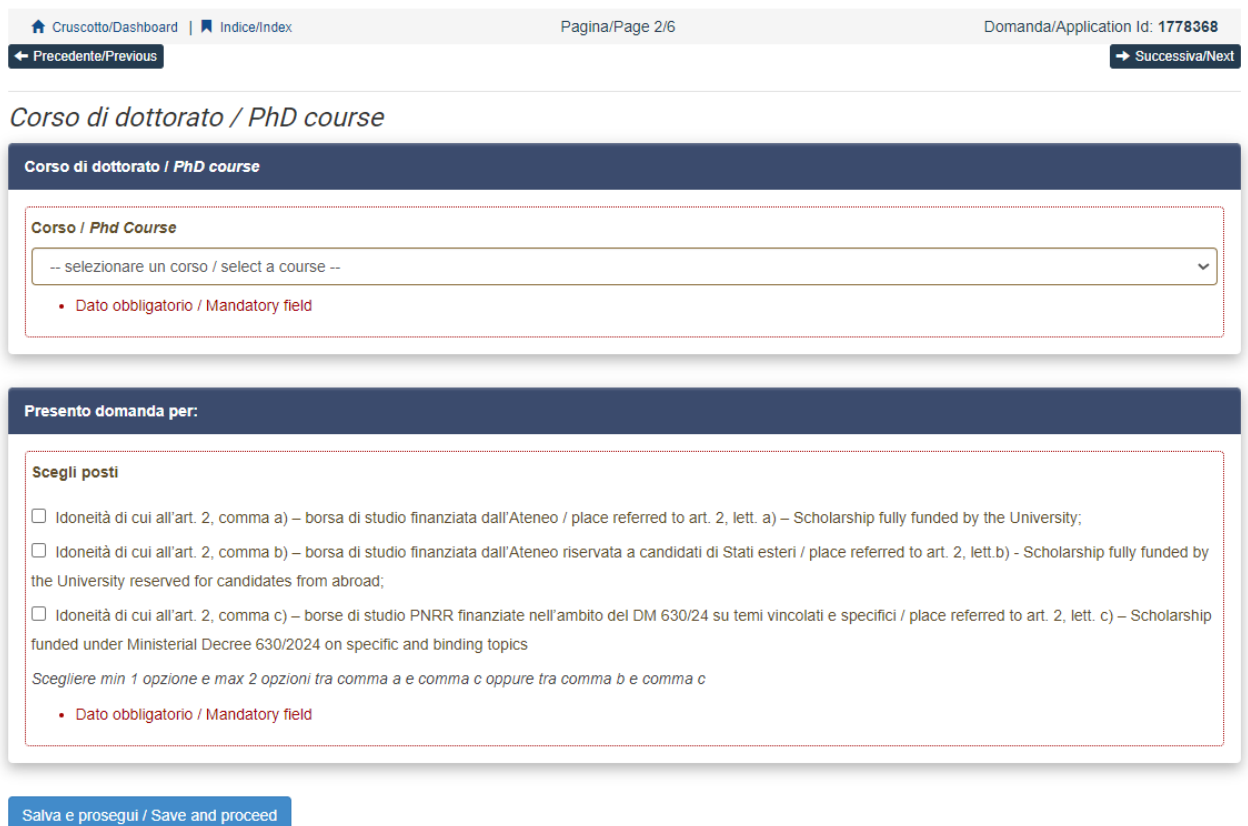

#### $\leftarrow$  Precedente/Previous

 $\rightarrow$  Successiva/Next

Alcune informazioni personali in Dati Anagrafici e recapiti saranno già precompilate. Nel caso vi fossero errori nei dati anagrafici, inseriti in fase di registrazione, l'utente può modificarli accedendo in alto a destra al "Profilo utente".

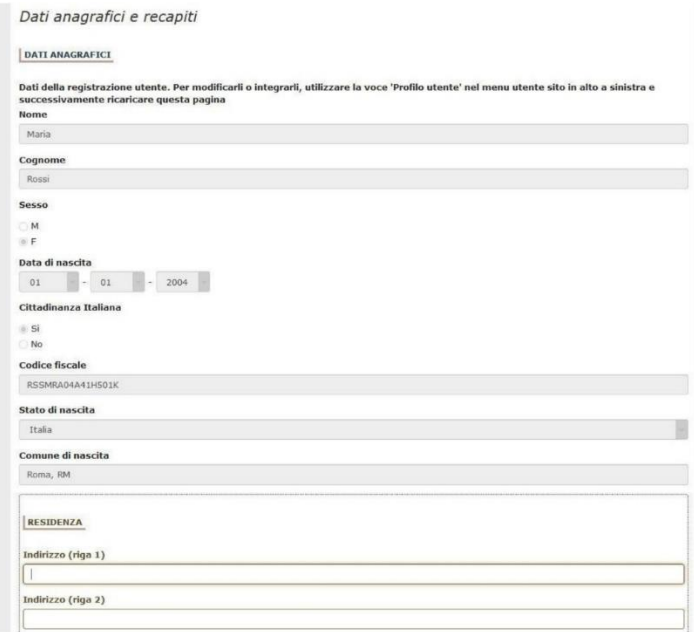

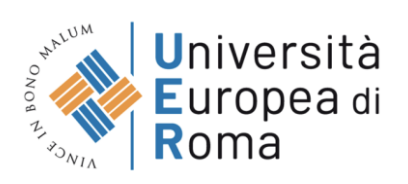

## E' importare riempire tutti i campi obbligatori:

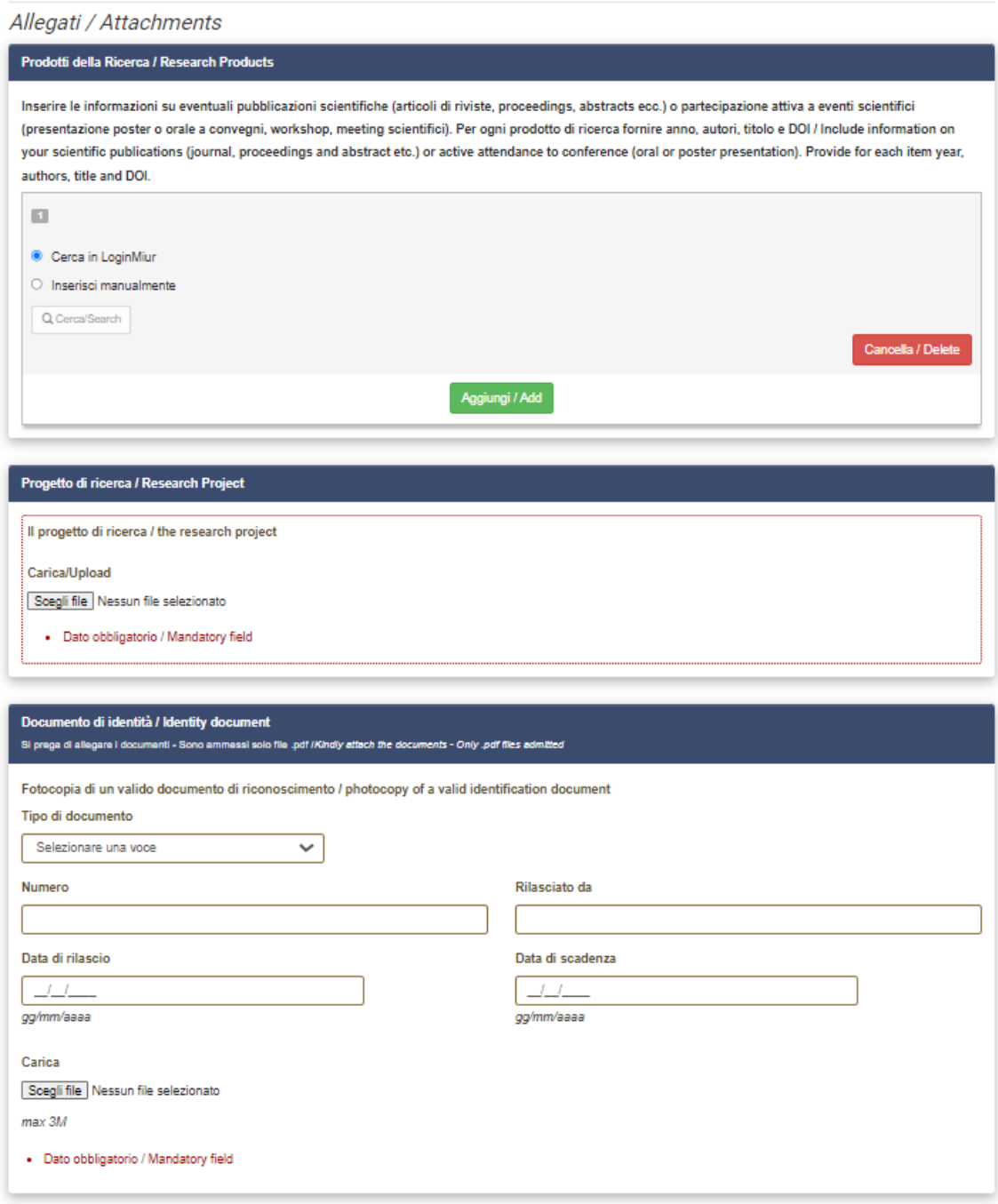

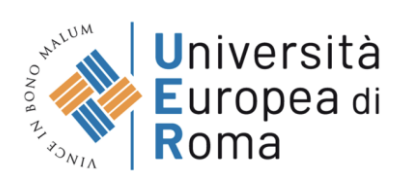

### In caso contrario saranno presenti delle segnalazioni:

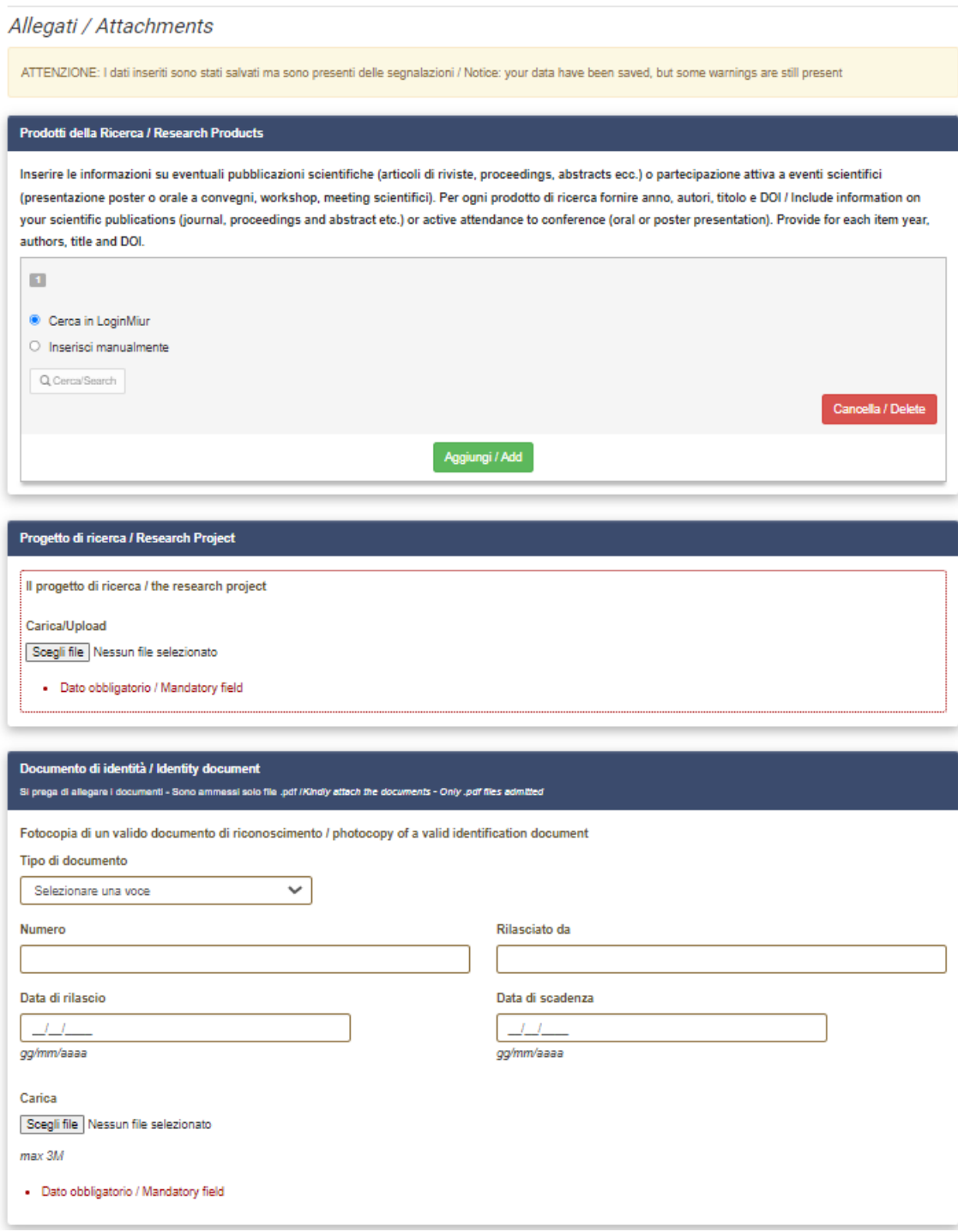

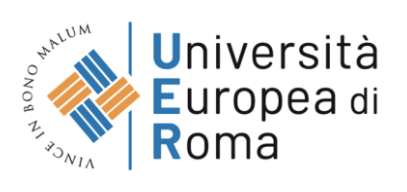

Arrivati all'ultima pagina del bando bisogna fare un clic su Salva e torna al cruscotto/Save and back to dashboard

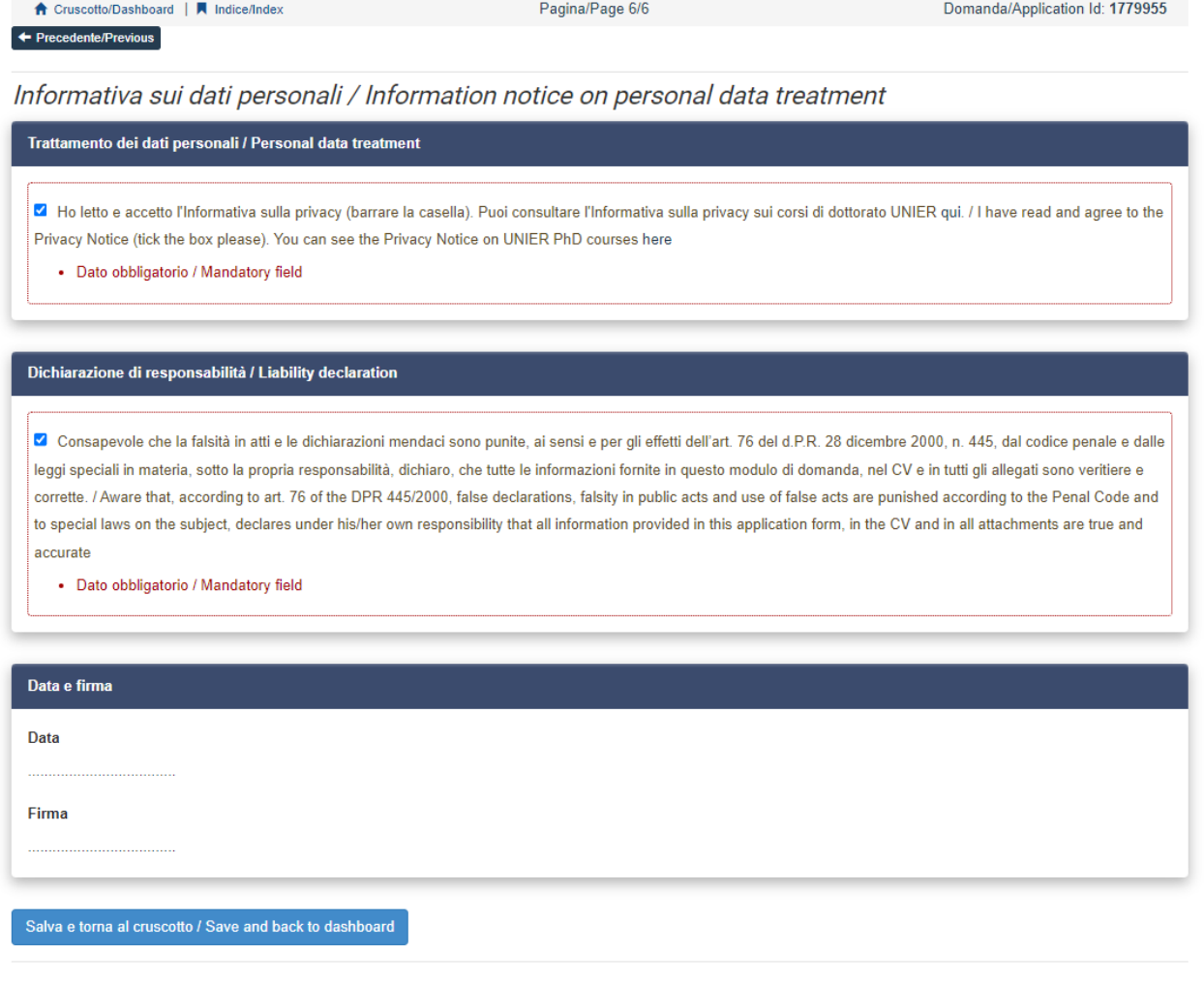

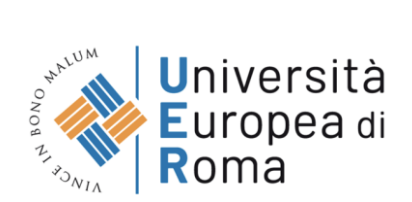

Alla fine della compilazione di tutte le pagine/sezioni il candidato vedrà sul cruscotto, con lo status "in bozza", la domanda da presentare. Le domande in status "bozza" possono essere modificate e verificate, tramite gli appositi tasti.

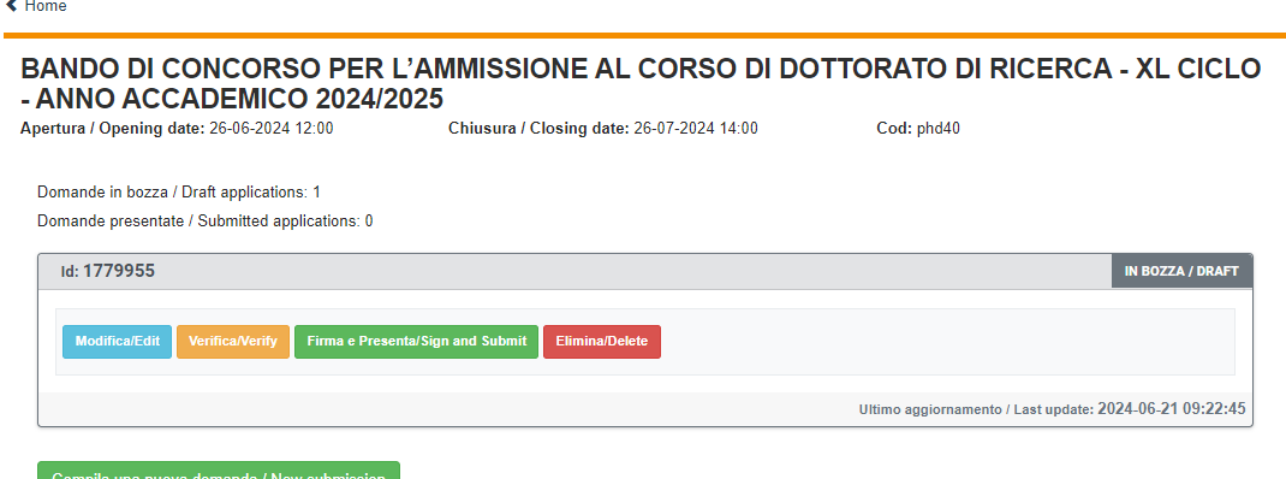

Cliccando sul tasto Firma e Presenta/Sign and Submit, il sistema genera l'anteprima del file della domanda. Il candidato deve confermare di nuovo l'intenzione di presentare la domanda cliccando su "Firma/Sign" in fondo alla pagina.

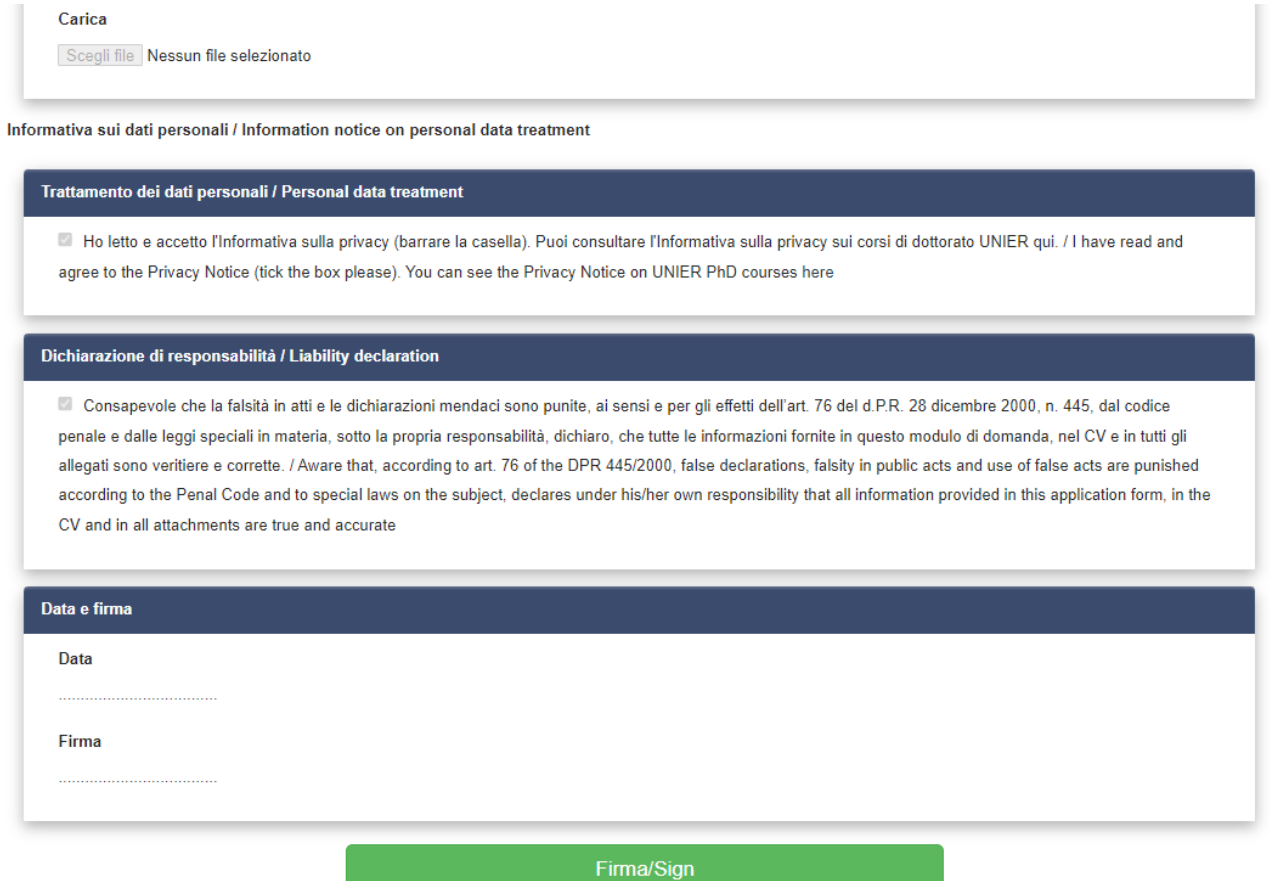

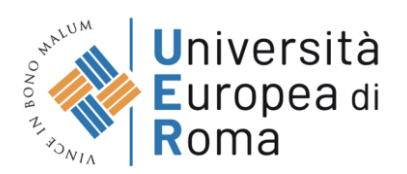

Il sistema genera il PDF della domanda e propone le diverse modalità di firma (manuale, digitale o tramite servizio "ConFirma").

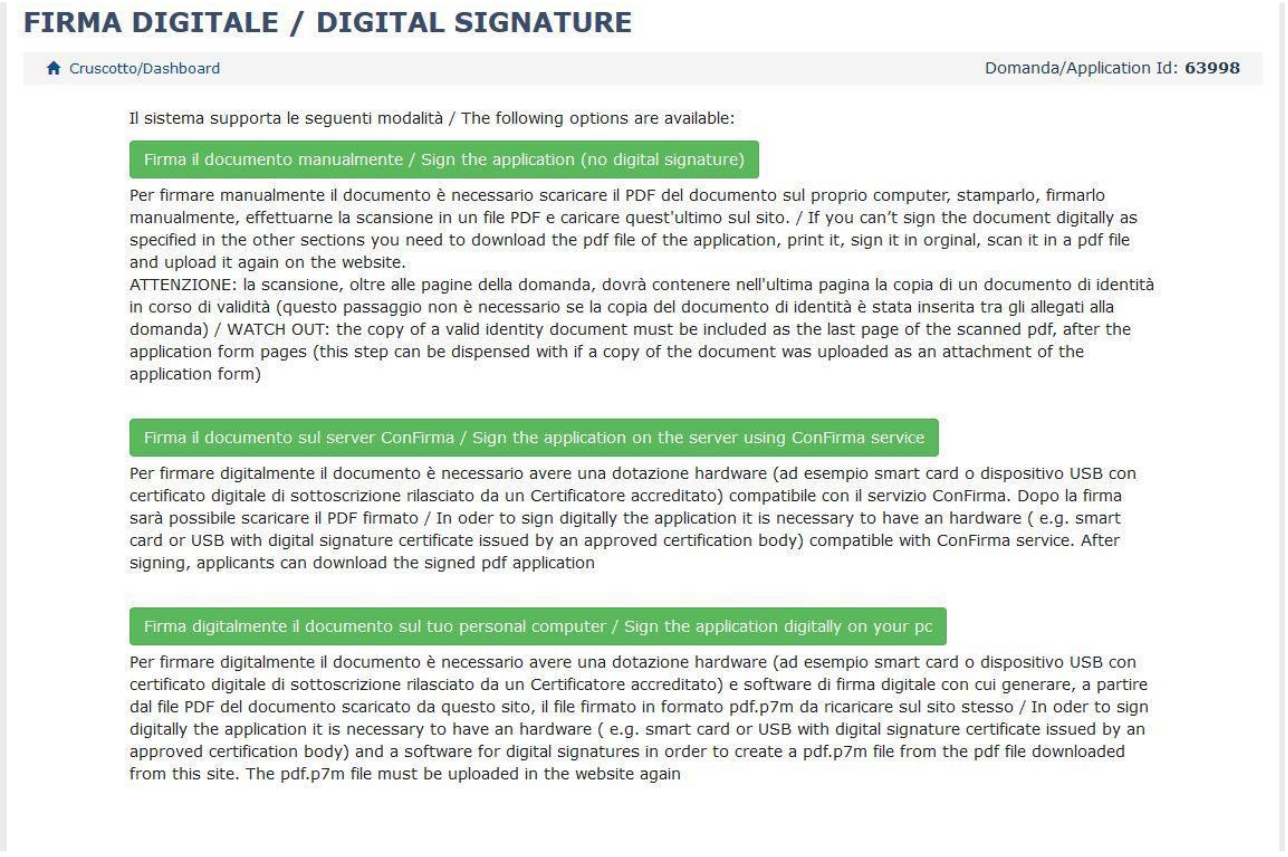

Il candidato deve selezionare l'opzione desiderata e seguire attentamente le successive istruzioni al fine di portare correttamente a termine l'invio della domanda.

Nel caso in cui l'utente scegliesse la prima procedura con Firma Manuale (scelta più comune) bisogna fare un clic su Scarica PDF/Download PDF

# FIRMA MANUALE / HANDWRITTEN SIGNATURE

Firma il documento manualmente / Sign the application (no digital signature)

- Scaricare (download) la form già compilata / Download your filled-in form  $\Box$ & Scarica PDF / Download PDF
- Stampare la domanda / Print out the application
- $\begin{bmatrix} 2 \\ 3 \end{bmatrix}$ Firmare in modo leggibile con inchiostro scuro l'ultima pagina della domanda stampata / Sign the last page of the printed application legibly with dark ink
- uppinculari regions, mun can amino file PDF, della domanda firmata e del documento d'indentità fronte/retro / Scan your signed<br>Application and your identity document (both sides), within a single PDF document N.B. Il docum  $\Box$ se già caricato all'interno della domanda / The identity document is not required if already uploaded in the application form<br>Effettuare l'upload del file PDF / Upload the PDF document  $\Box$
- Sfoglia... Nessun file selezionato.

Presenta la domanda / Submit the application

Torna alla scelta della modalità di firma / Back to the choice of signature method

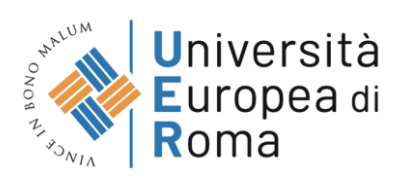

Salvare il file sul proprio computer, stamparlo, firmarlo e scansionarlo:

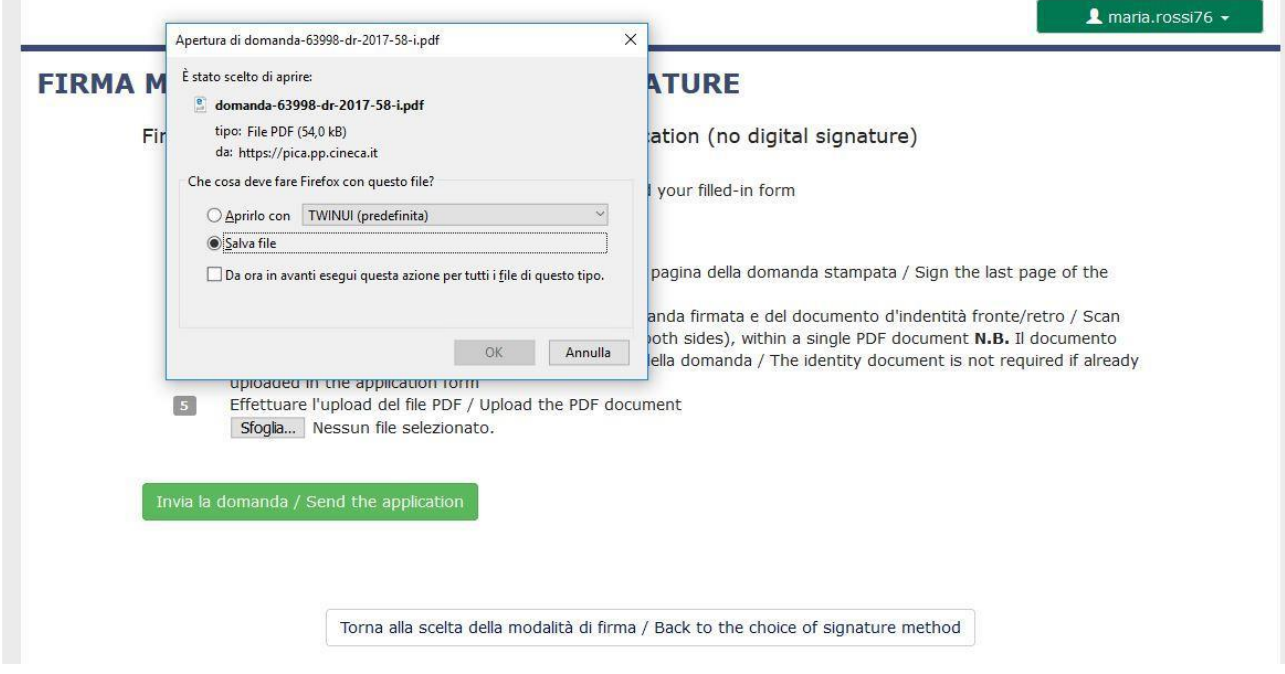

Per ricaricare la domanda firmata fare un clic sul file, poi su Apri e di seguito su Sfoglia:

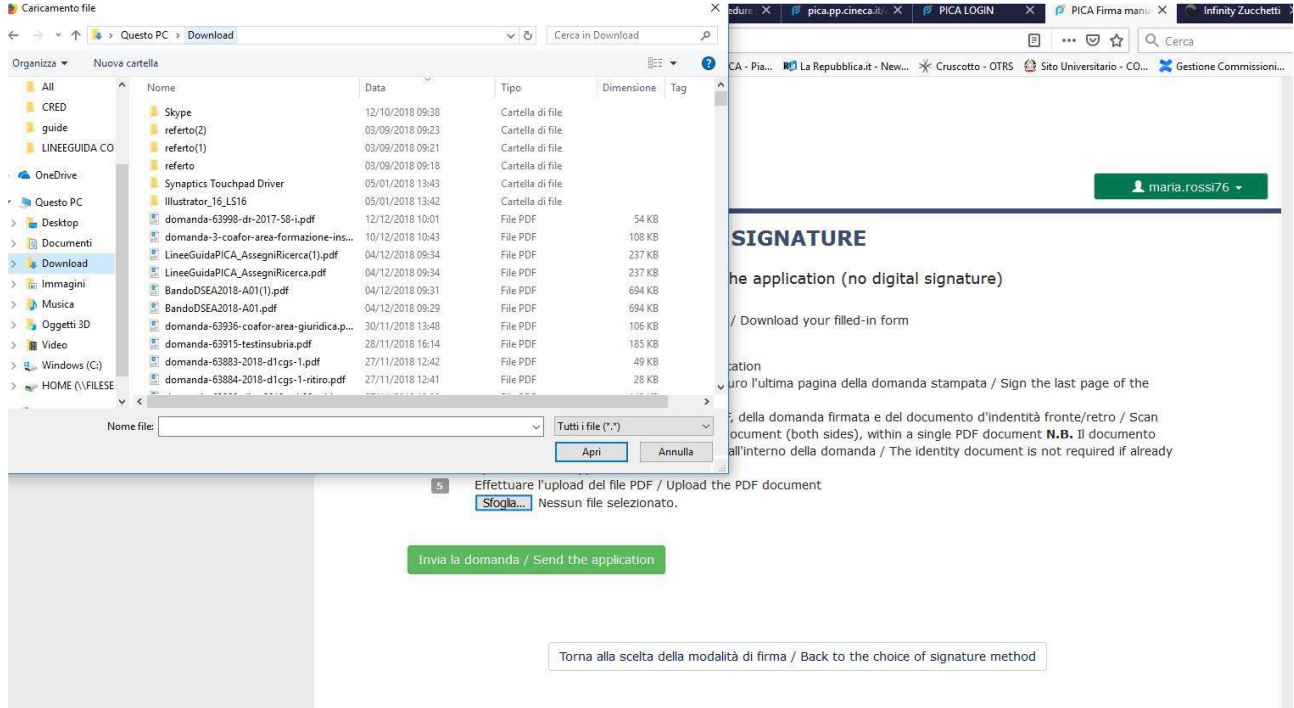

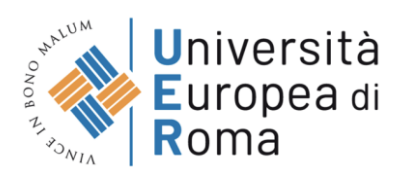

Infine fare un clic su Invia la domanda/Send the application:

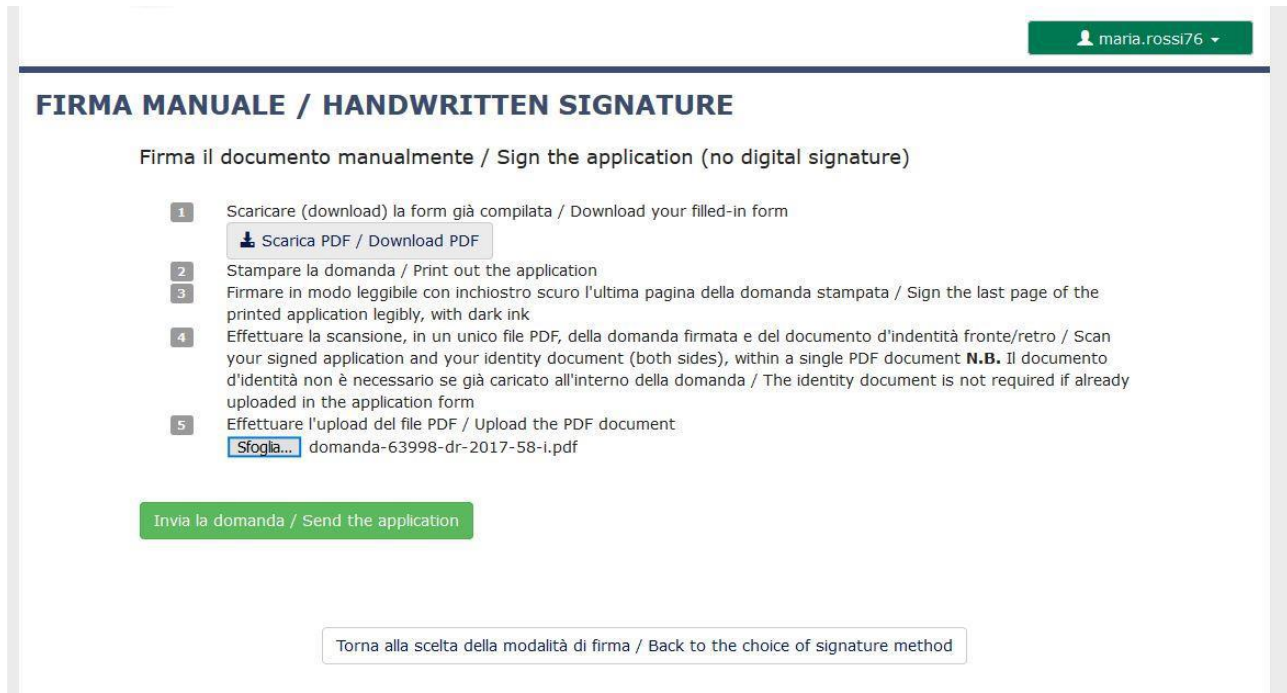

Concluso l'invio della domanda, che deve avvenire entro i termini fissati dal bando, il candidato riceverà una e-mail di conferma dell'avvenuta consegna.

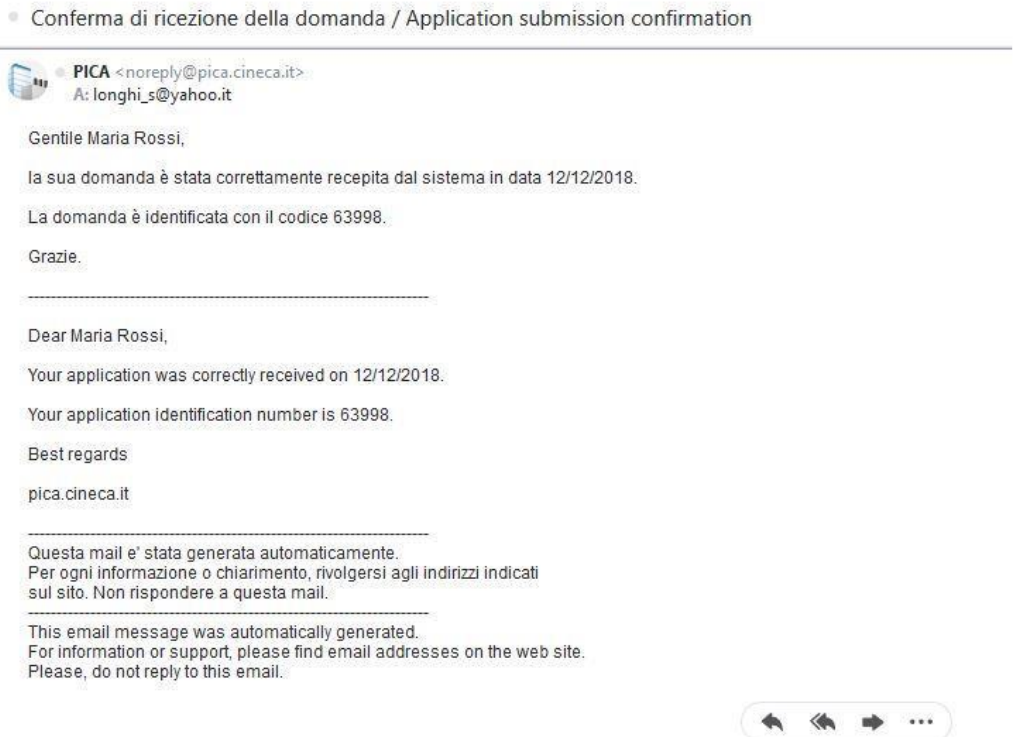

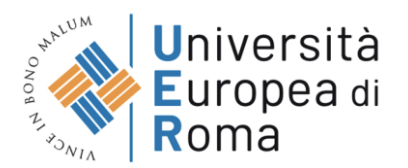

Alla fine il sistema confermerà il corretto invio della domanda riportando un identificativo univoco per la domanda presentata:

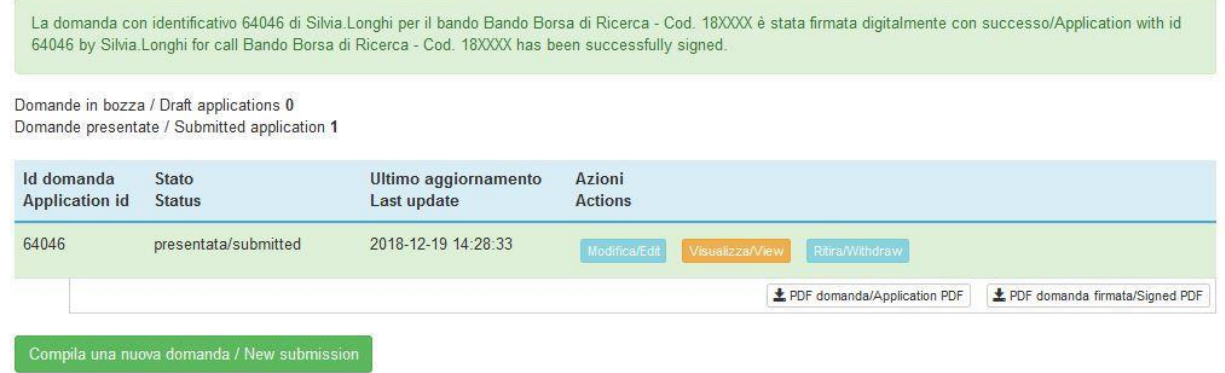

Se il candidato ha presentato la domanda e ricevuto la mail di conferma della presentazione, non sarà più possibile accedere a tale domanda per modificarla, ma sarà solo possibile ritirarla cliccando nella pagina iniziale (Cruscotto) il tasto "Ritira/Withdraw".

Anche nel caso di Ritiro della domanda l'utente deve riempire la relativa pagina e fare un clic su Salva e torna al cruscotto/Salve and back to dashboard.

Riceverà una mail in cui visualizzerà la sua richiesta di ritiro della domanda

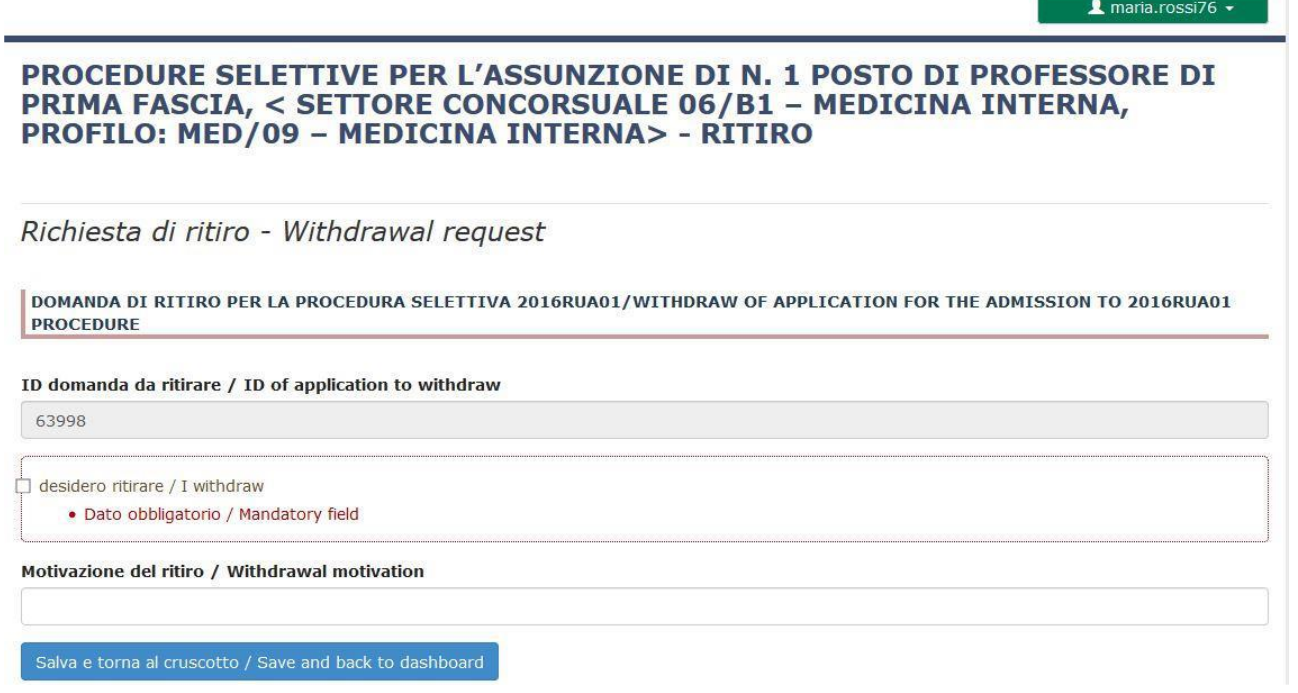